**First Horizon TreasuryConnectSM and First Horizon BusinessConnectSM**

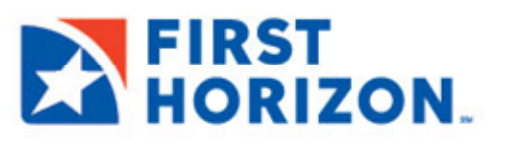

# **WIDGETS**

The **Home Page** of First Horizon TreasuryConnect<sup>SM</sup> and First Horizon BusinessConnect<sup>SM</sup> allows you to personalize your banking experience with a group of widgets.

Widgets are small components that allow you to perform a variety of common tasks quickly such as: making a payment, transferring funds, stopping payment on a check, taking action on tasks, and making positive pay decisions.

The **Home Page** is the first screen you see after logging on to the application. If your page was configured by an administrator, you will see a series of widgets already in place.

## **MANAGING WIDGETS**

You can add widgets to the **Home Page**, as well as move existing widgets to different locations on the page. You can also resize existing widgets and remove those you don't want to use anymore.

### **To add a widget:**

- 1. On the application Home Page, click the **Add Widget** drop down arrow.
- 2. Select the desired widget from the list. The newly added widget appears on the page.

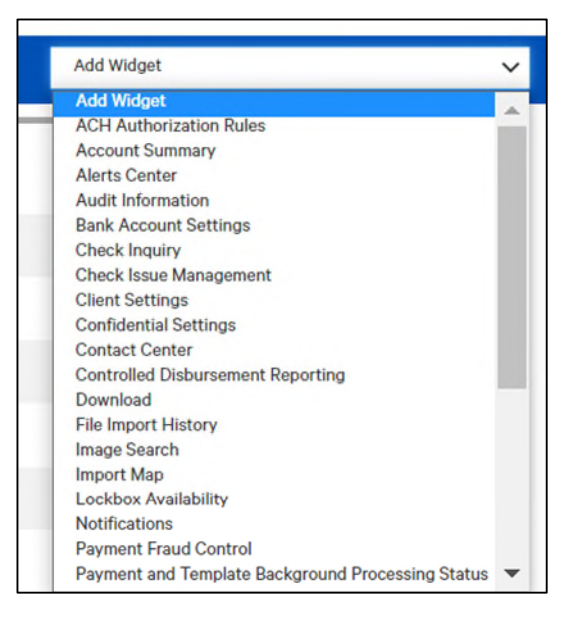

#### **To move a widget:**

Using your mouse, left click the widget and, with the mouse button depressed, drag and drop the widget to the desired position on the **Home Page**.

Ï

# **To resize a widget:**

- 1. Click the **Options** icon  $\bullet$  in the upper right-hand corner of the widget.
- 2. Click **Resize**.

The widget is resized so that it takes up only half the width of the screen.

3. To return the widget to its original size, repeat Steps 1 and 2.

# **To remove a widget:**

- 1. Click the **Options** icon in the upper righthand corner of the widget.
- 2. Click **Remove**.

The widget is deleted from the screen. It can be added again as desired.

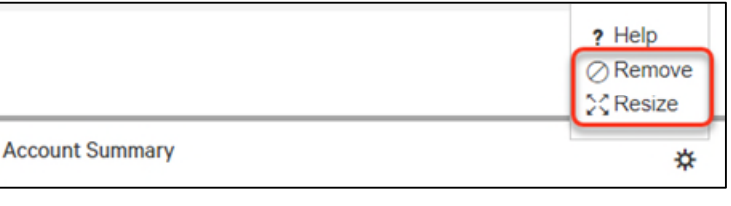